## **Adding a Grant Activity**

- 1. **Optional:** Use the arrow to expand the goal's objectives.
- 2. Use the arrow next to the objective to expand the list.
- 3. Click Add Activity <sup>+</sup>. The Grant Activity dialog box appears.

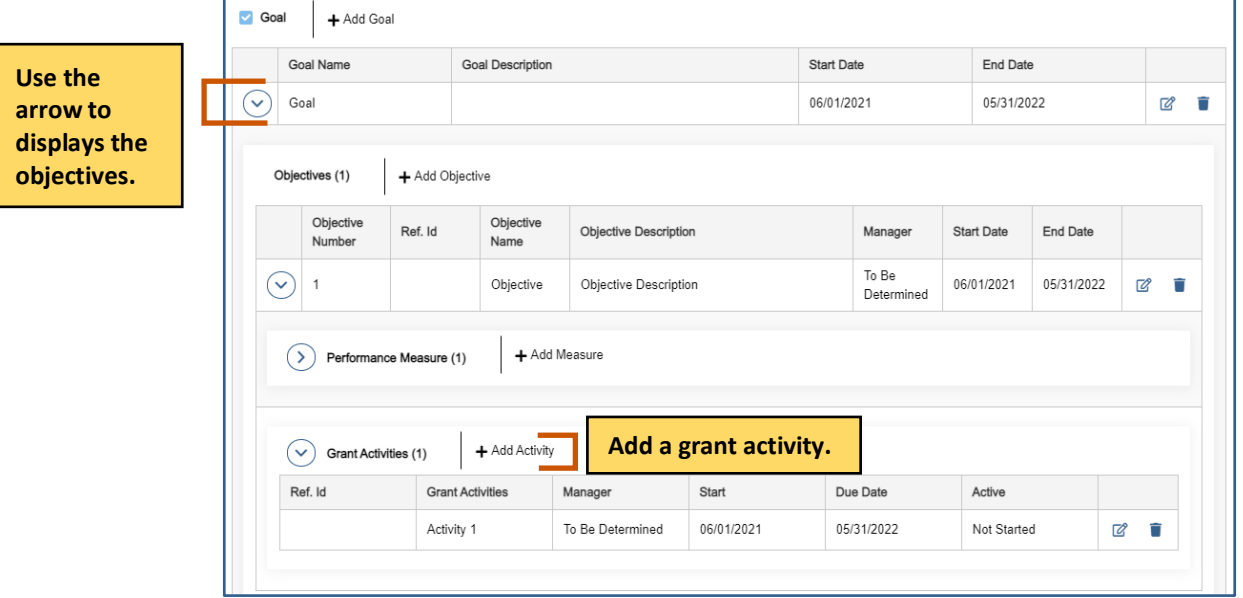

- 4. Fill In the necessary fields. **D** Note: The red asterisks indicate required fields.
- 5. Click Save **.** . The grant activity appears in the grid. Repeat steps 2-4 for each grant activity you wish to add.

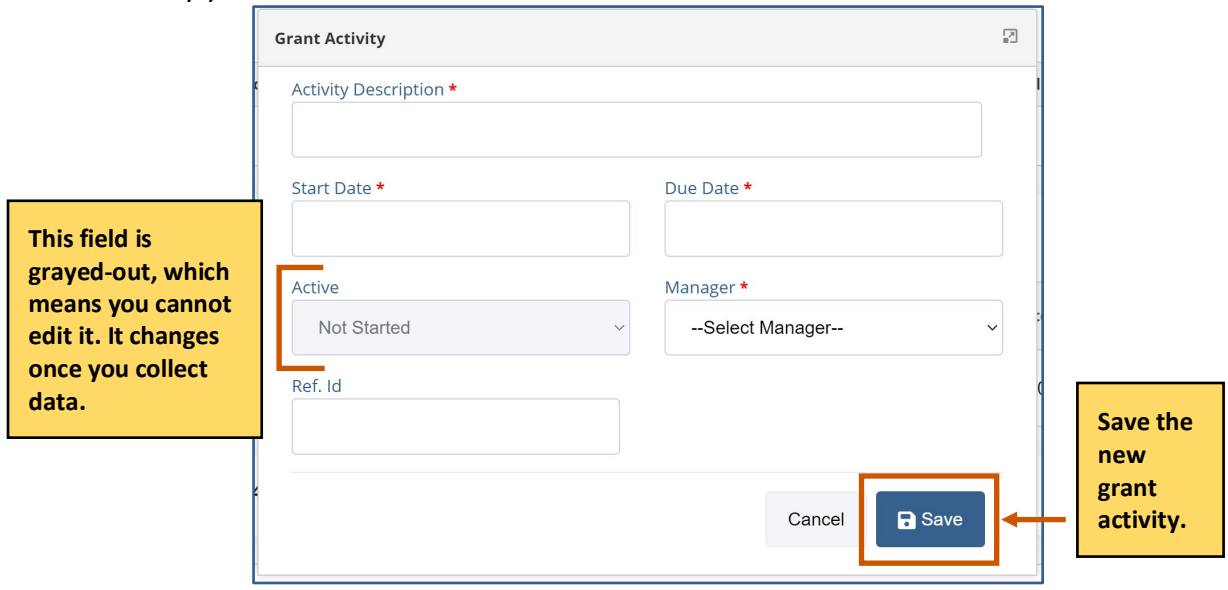

## **Editing a Grant Activity**

- 1. **Optional:** Use the arrow next to the goal to expand the goal's objectives.
- 2. Use the arrow next to the objective to expand the list.
- 3. Use the arrow next to the grant activity to expand the list.
- 4. Choose the grant activity you wish to modify.
- 5. Click **Edit**  $\mathbb{Z}$ . The Grant Activity dialog box appears.

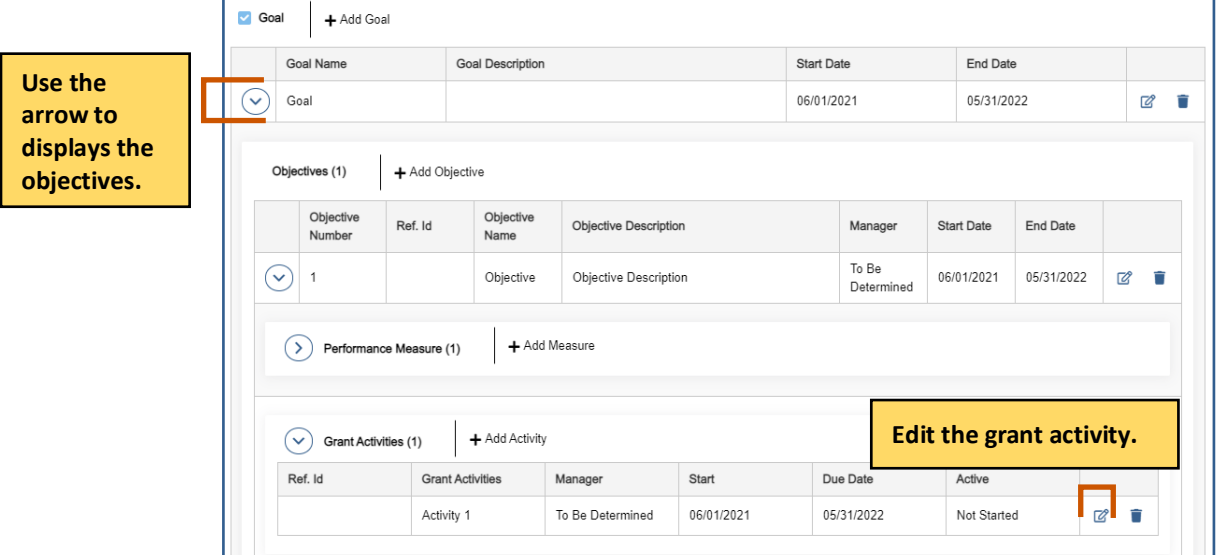

6. Edit the necessary fields.

**i**) Note: The red asterisks indicate required fields.

7. Click Save **.** . The changes to the grant activity appears in the grid. Repeat steps 4-7 for each grant activity you wish to modify.

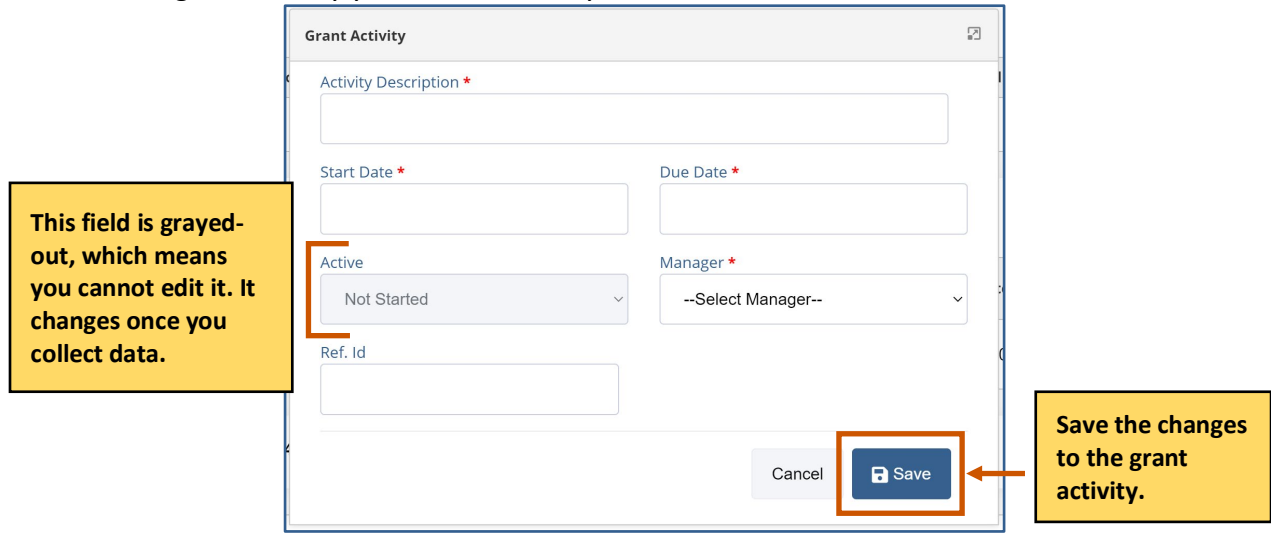

## **Deleting a Grant Activity**

- 1. **Optional:** Use the arrow next to the goal to expand the goal's objectives.
- 2. Use the arrow next to the objective to expand the list.
- 3. Use the arrow next to the grant activity to expand the list.
- 4. Choose the grant activity you wish to delete.
- 5. Click **Delete** . A warning appears asking if you are sure you want to delete the grant activity.

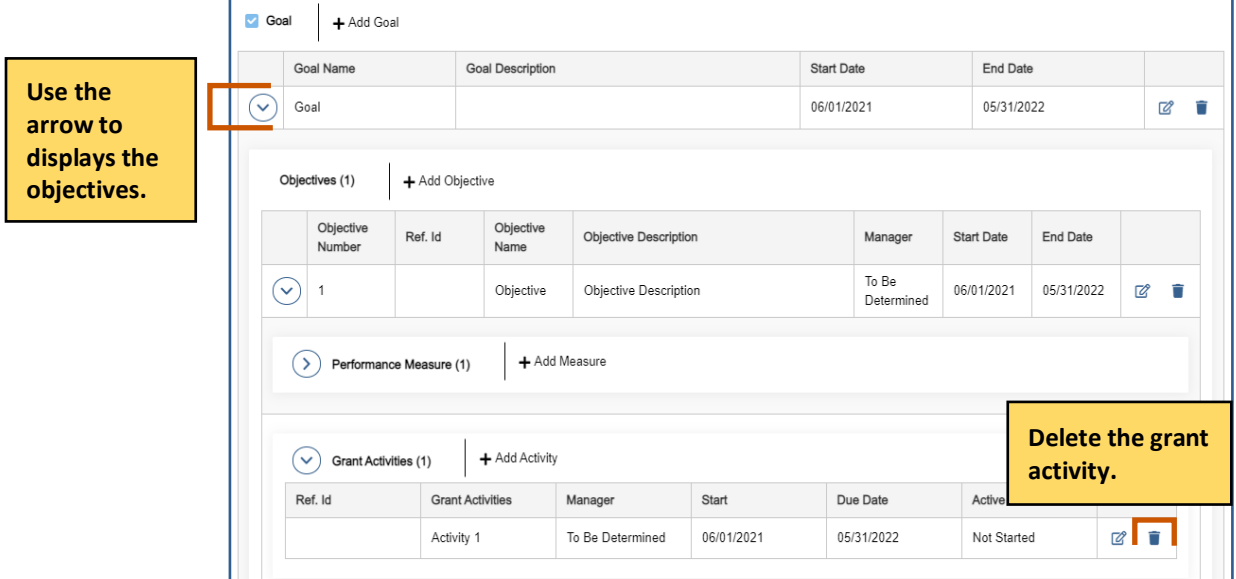

6. Click **Yes.** The grant activity disappears from the grid. Repeat steps 4-6 for each grant activity you wish to delete.

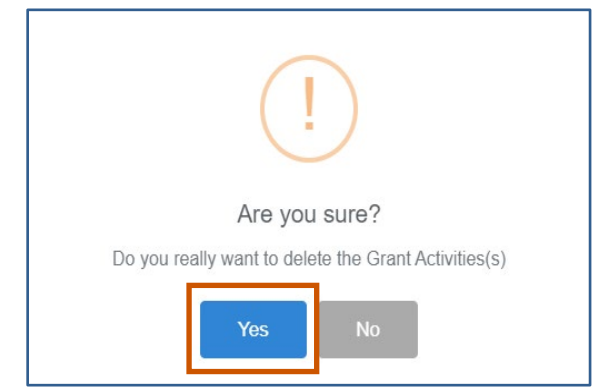